Automatic Live Cell Imaging System

# Celloger Mini

**Quick Manual** 

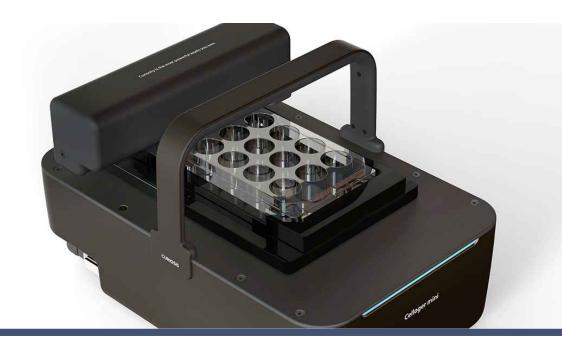

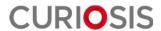

#### **Table of contents**

- Device Layout
- Basic operation
  - 1) Installation
  - 2) Set up
  - 3) Starting
- Description
  - 1) Set up mode
  - 2) Scan mode
  - 3) Album mode
  - 4) Analysis mode
- Operation
  - 1) Set up
  - 2) Vessel Setting & Focusing
  - 3) Image Scan & Time lapse image capture
  - 4) Video recording
  - 5) Confluency & Growth Curve
  - 6) Additional setting

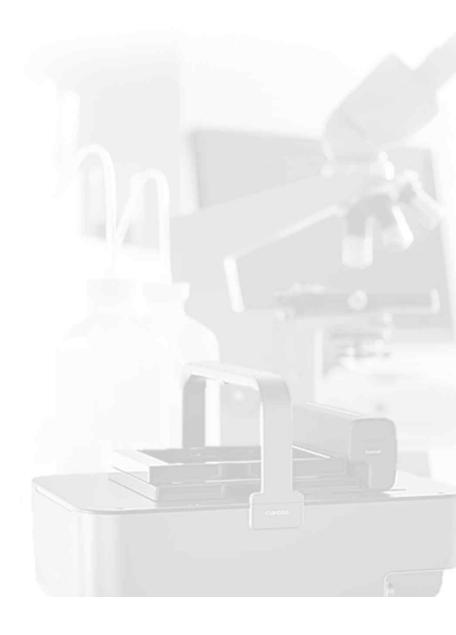

## **Device Layout**

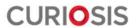

## **Front Layout**

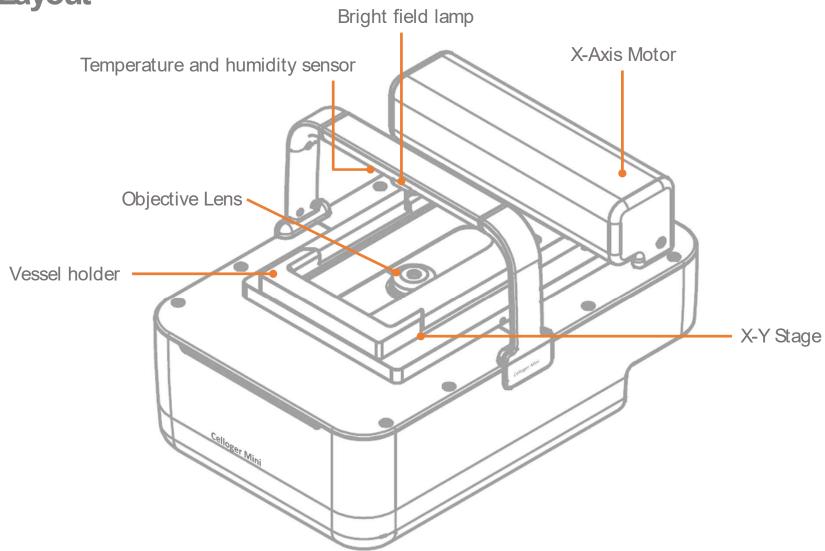

### Side Layout

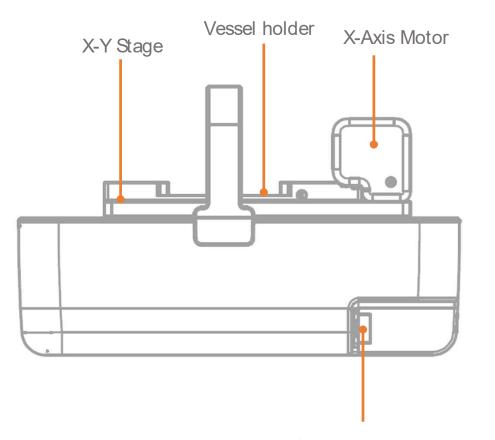

LAN & Power cable connector

### **Rear Layout**

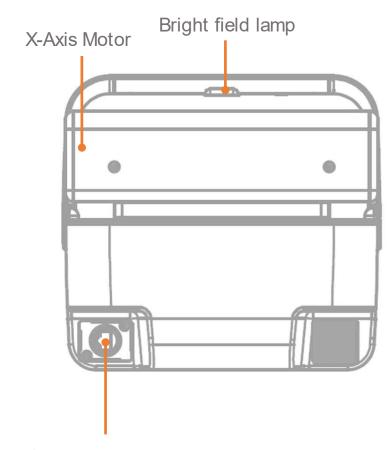

LAN & Power cable connector

## **Basic Operation**

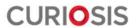

#### 1. Installation

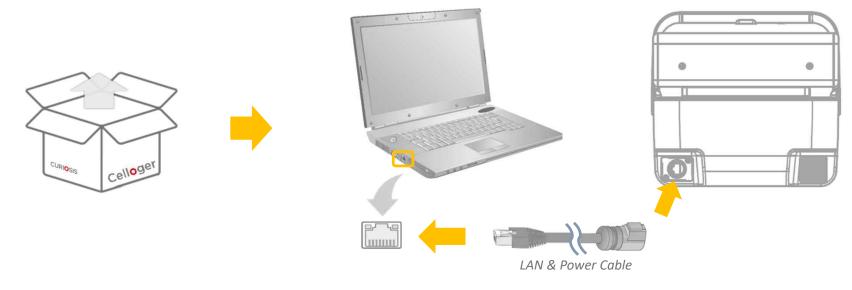

Connect the device to PC

- **Step 1.** Remove the product from the box.
- Step 2. Plug the power cable into device
- Step 3. Connect the device to PC using the connection cable.

## 2. Set up

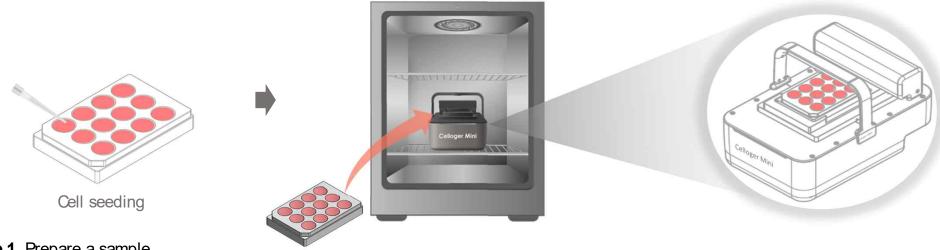

- Step 1. Prepare a sample.
- **Step 2.** Put the device inside incubator.
- Step 3. Place the sample on the stage.

Note: Check the connection between the PC and the device.

- Whole procedure should be done in clean area to avoid to decrease accuracy of captured imaging due to dust.
- Please spread the cells sufficiently before capturing the imaging. (Pay attention to avoid bubbles and check if there are any cell clumps)
- ✓ Cell culture flask should be wetted by the culture media before making a capturing.

### 3. Starting

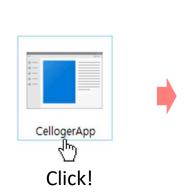

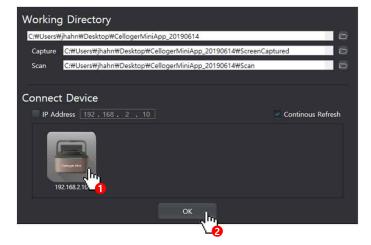

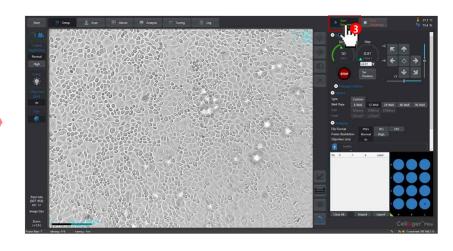

Step 1. Click a Celloger Mini App

Step 2. Select the file to save and Connect device

Step 3. Press Start streaming button to display the current plate.

Note: If the device icon

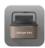

does not appear, enter the IP address directly.

## Description

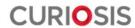

#### 1. Set up mode

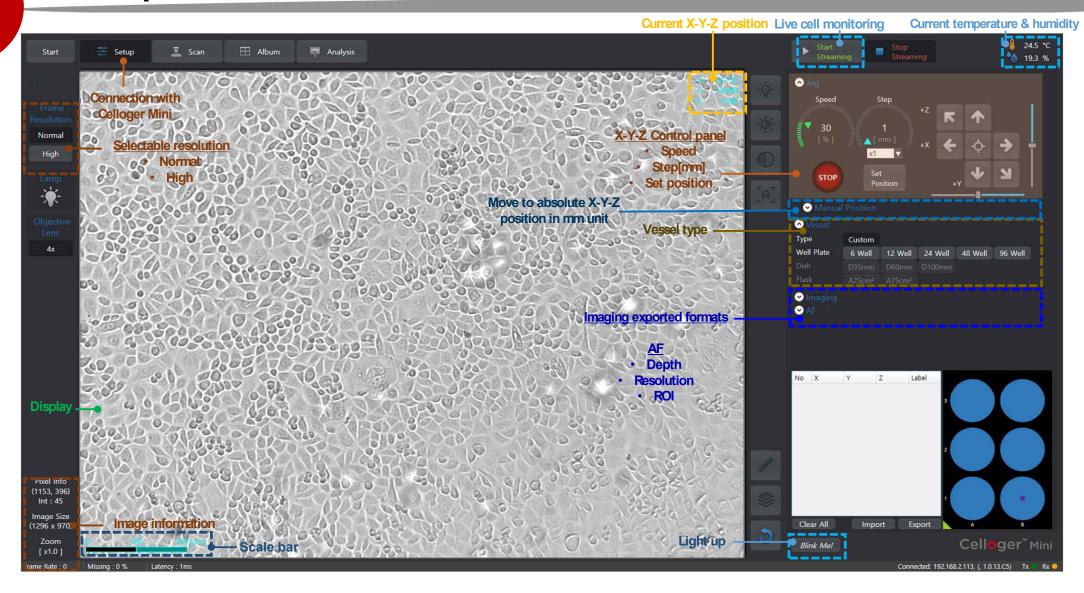

#### 1. Set up mode

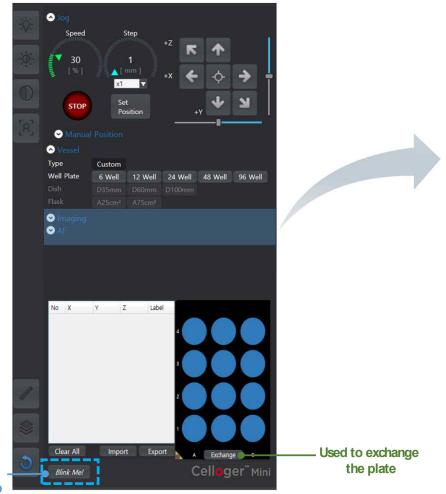

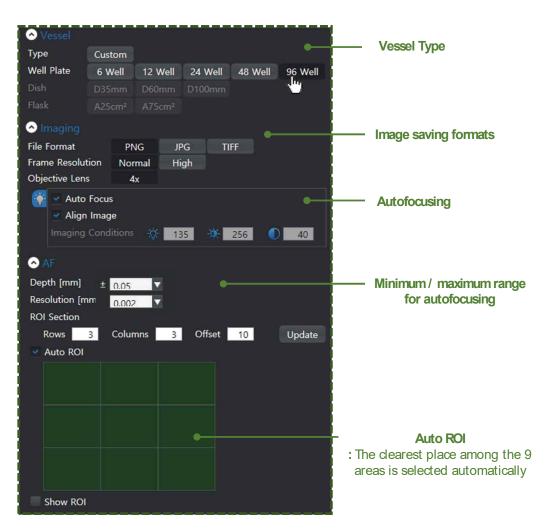

Device Light up

#### 2. Scan mode

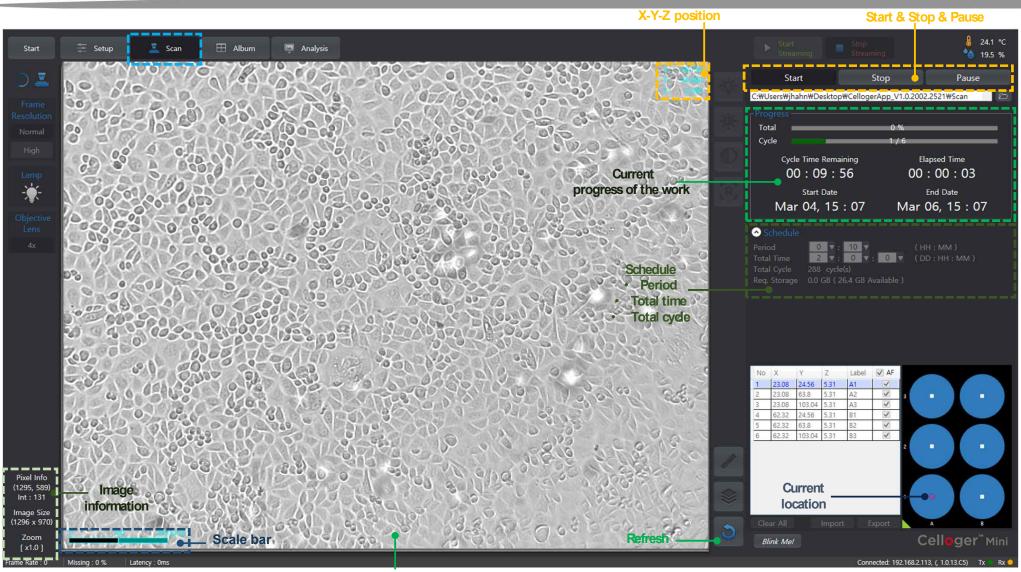

#### 3. Album mode

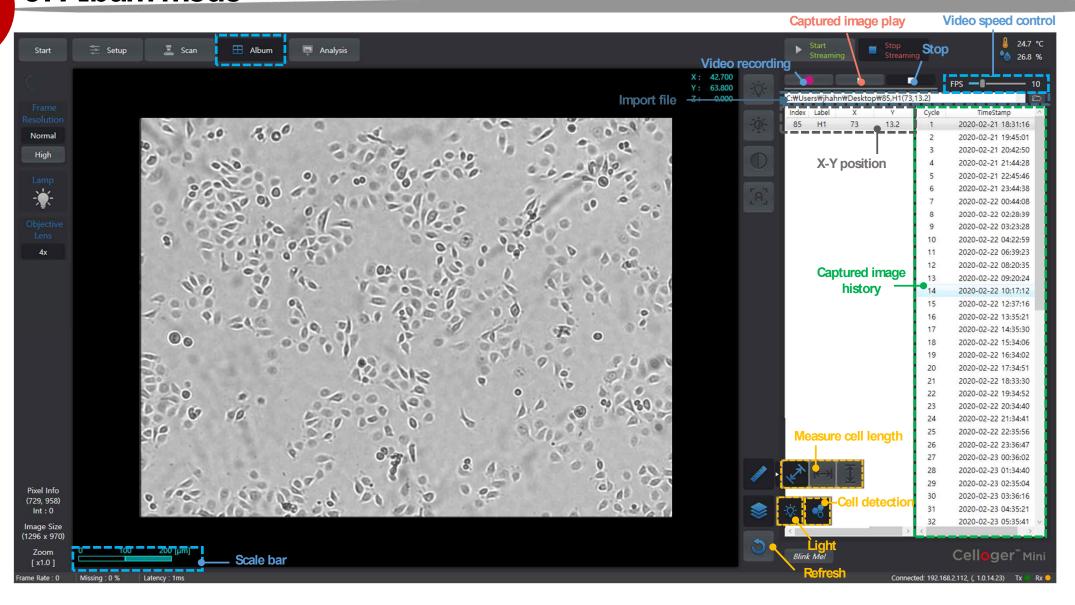

## 4. Analysis mode

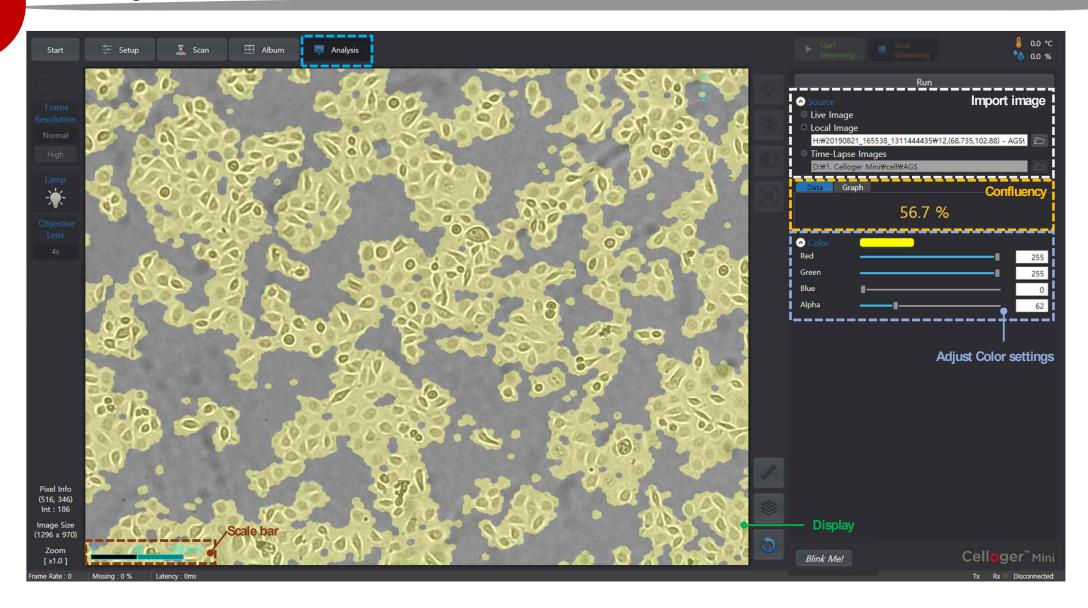

## Operation

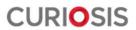

#### 1. Set up mode

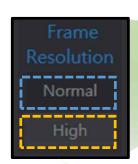

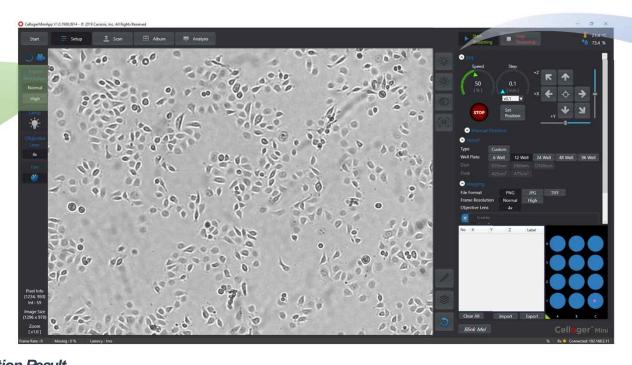

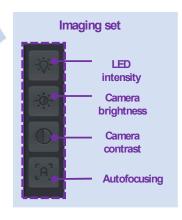

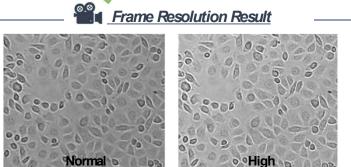

**Step 1.** Press **Start streaming** button, then image is displayed.

**Step 2.** To adjust illumination, use the **LED intensity**, **camera brightness**, **camera contrast** on the imaging tap.

Step 3. Choose Frame resolution of Normal or High

#### 2. Vessel Setting & Focusing

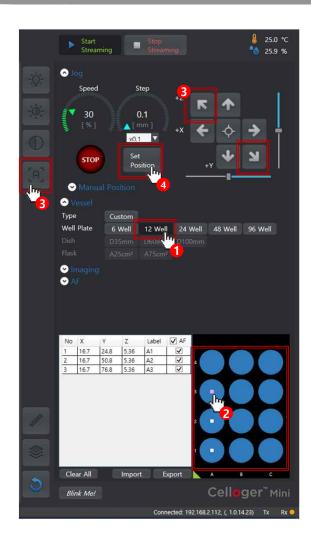

#### Step 1.

Select the well plate of the Vessel type and the options such as image saving format.

#### Step 2.

Specify where to take the picture.

#### Step 3.

Adjust the focus using the autofocusing button or jog tap.

#### Step 4.

After specifying position for each well, press

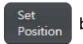

button.

Note: X-Y-Z position is displayed on the left.

#### How to Set the all center positions

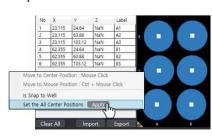

Right-click the well plate and apply the all center positions of well.

▶ Focus manually before using the autofocusing function.

#### 3. Image Scan & Time lapse image capture

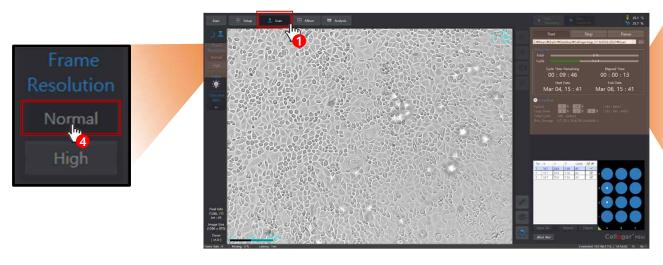

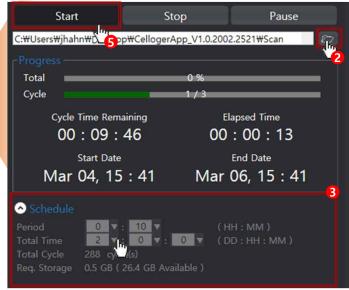

- Step 1. Press the scan mode.
- Step 2. Select a file to save the captured image.
- Step 3. Set up total time and period in the schedule, the total cycle is entered automatically.
- **Step 4.** After selecting the schedule, select **frame resolution**.
- Step 5. Press start button to begin capturing.

| T) | Note  |
|----|-------|
|    | Note: |

| Position | Recommended period |         |
|----------|--------------------|---------|
| 6 - 12   | 10 min             |         |
| 12 - 48  | 30 min             | Minimum |
| 96       | 1 hour             |         |

### 4. Video recording

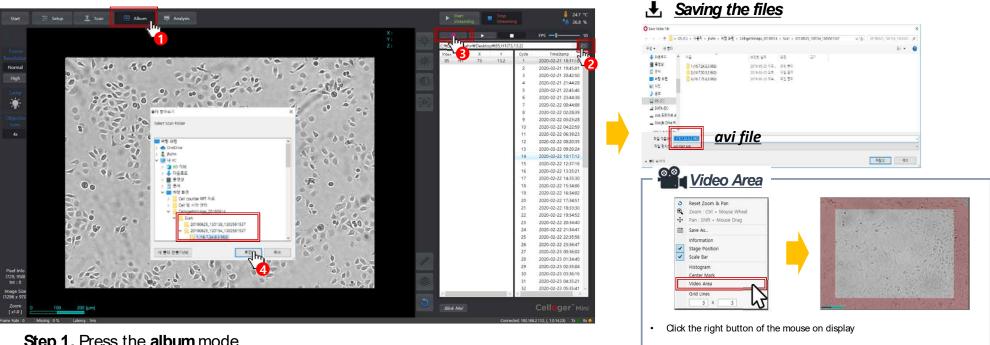

Step 1. Press the album mode.

Step 2. Import the saved folder.

Step 3. Press button. The video can be exported.

Note: The button displays pictures continuously and button produces video.

- ✓ Select the name of image in the data list. The preview window will show the image and movie you selected.
- ✓ Warm up Celloger Mini for 1 hour in incubator before making a movie. If not, it might be the cause of uncertain data or unclear videos.
- ✓ The video is created in the video area, and FPS(Frame Per Second) is adjustable.
- ✓ Cell culture flask should be wetted by the culture media before making a movie.

#### 5. Confluency & Growth Curve

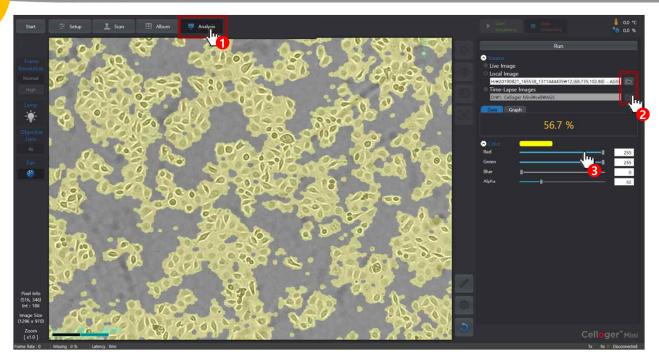

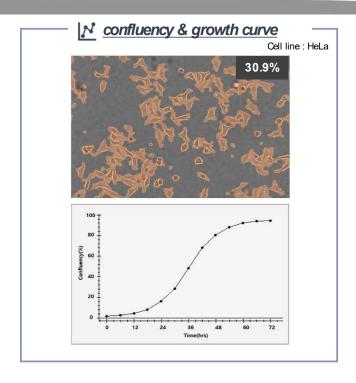

Step 1. Press the analysis mode

- Step 2. Import an image or folder

  Select Live image (1 image) / Local image (1 image) / Time-Lapse images (folder) in source menu
- Step 3. Adjust the parameters and color. (Specified as default)
- Step 4. Press the run button.

⚠ Note: The alpha button controls the transparency or opacity of a color.

#### 6. Additional setting

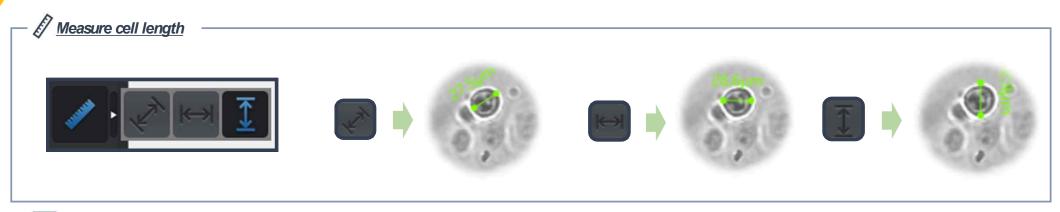

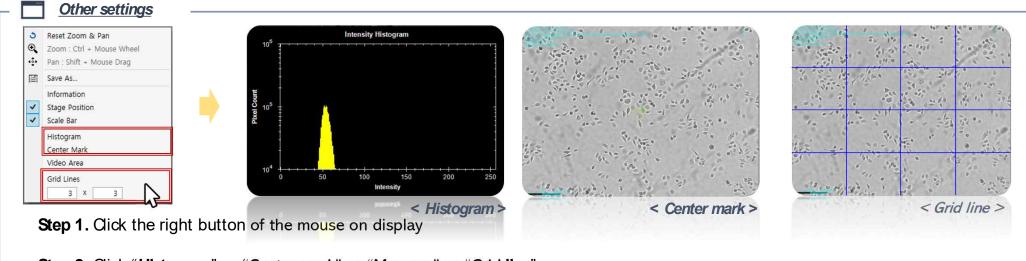

Step 2. Click "Histogram" or "Center mark" or "Measure" or "Grid line"

Note: Grid line can be set according to user's convenience (default: 3 x 3)

Copyright ©2020, by CURIOSIS, Inc. All rights reserved. Published in Korea.

#### Revision History:

V.0.0 Date: Dec 2019

V.0.1 Date: Feb 2020

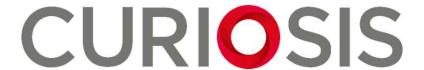